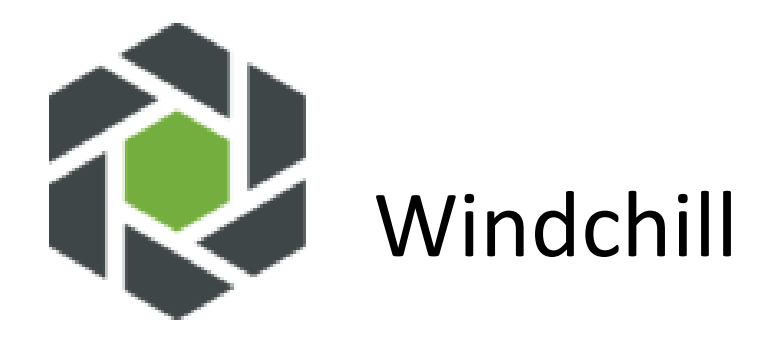

## Licensing Guide for disconnected sites (no connection to PTC Support portal)

For Windchill 11.1 and up

**The steps described in this document are for a disconnected state when the Windchill instance cannot make a connection to the PTC Support portal to retrieve a license automatically.**

**The following licensing actions may not be available for non-administrator users. This access is not determined by PTC. Contact your administrator if you require access.**

- 1. Login to Windchill as site administrator
- 2. Go to Site, Utilities, License Management
- 3. Under Settings tab, copy value assigned to HostID

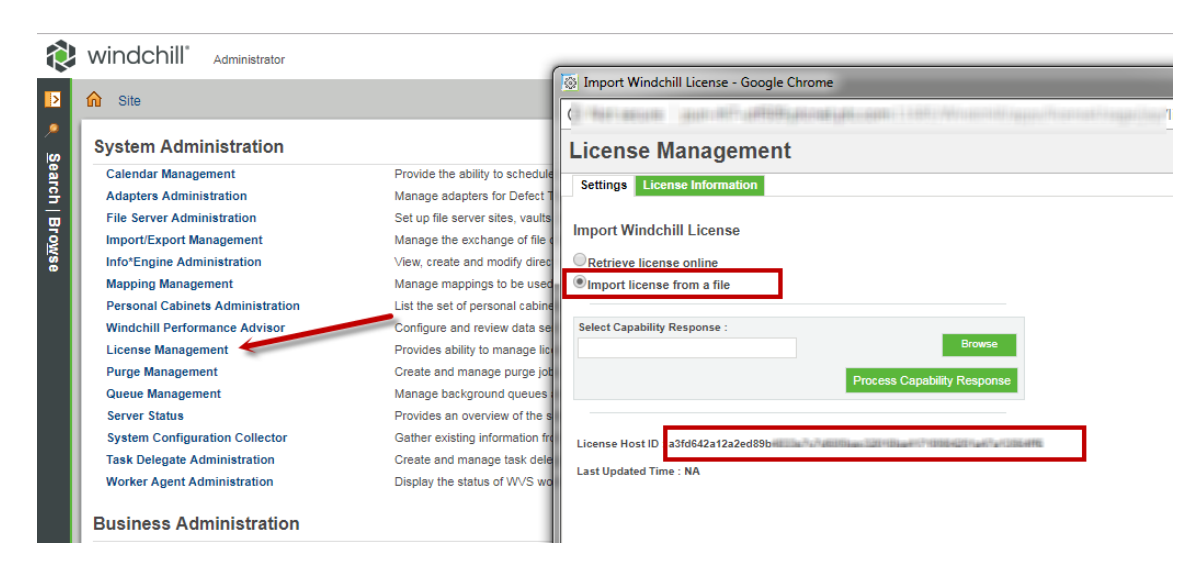

4. Log into the [PTC Support site using your existing credentials or create a new account.](https://support.ptc.com/)

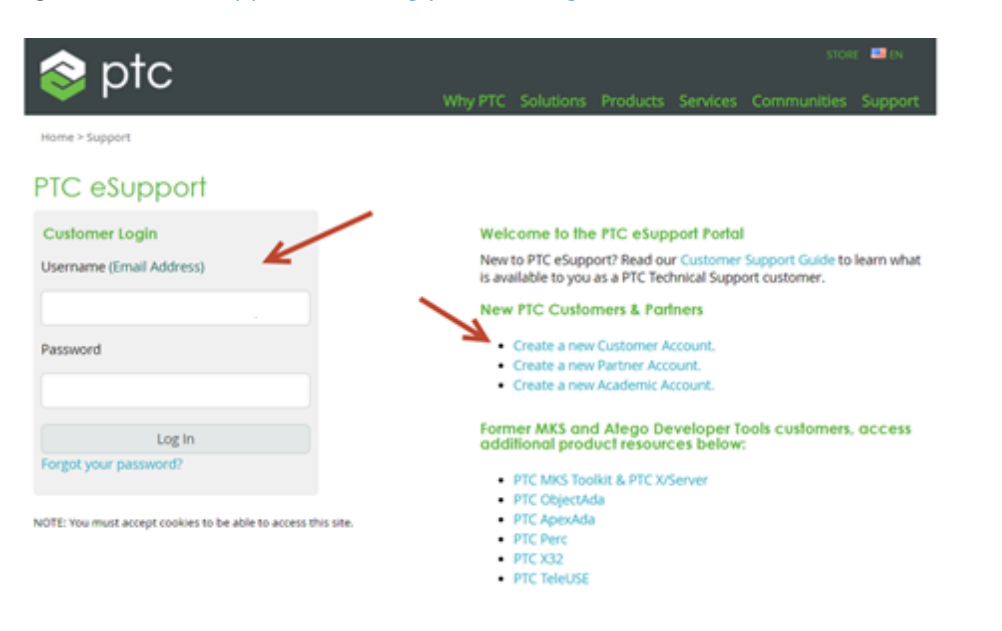

5. Go to<https://support.ptc.com/apps/licensePortal/auth/ssl/index> and select Product from the dropdown option

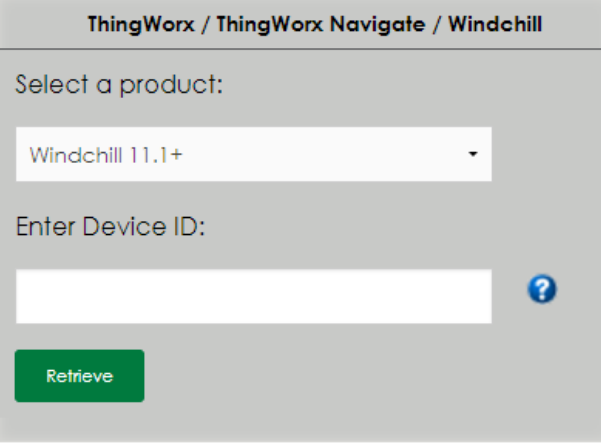

6. Enter value in step 3 in Device ID field and click the 'Retrieve' license button

*"Device ID or Host ID uniquely identifies a PTC product specific instance. Device ids are used to link entitlements to a specific instance of a PTC product, for example a Thingworx server."*

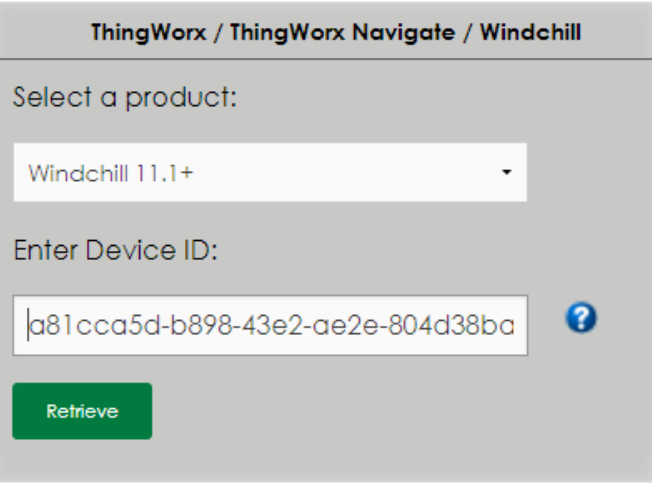

- 7. Go back to Windchill and under the Settings tab browse to the location of the license file
- 8. Select process capability response

## **License Management**

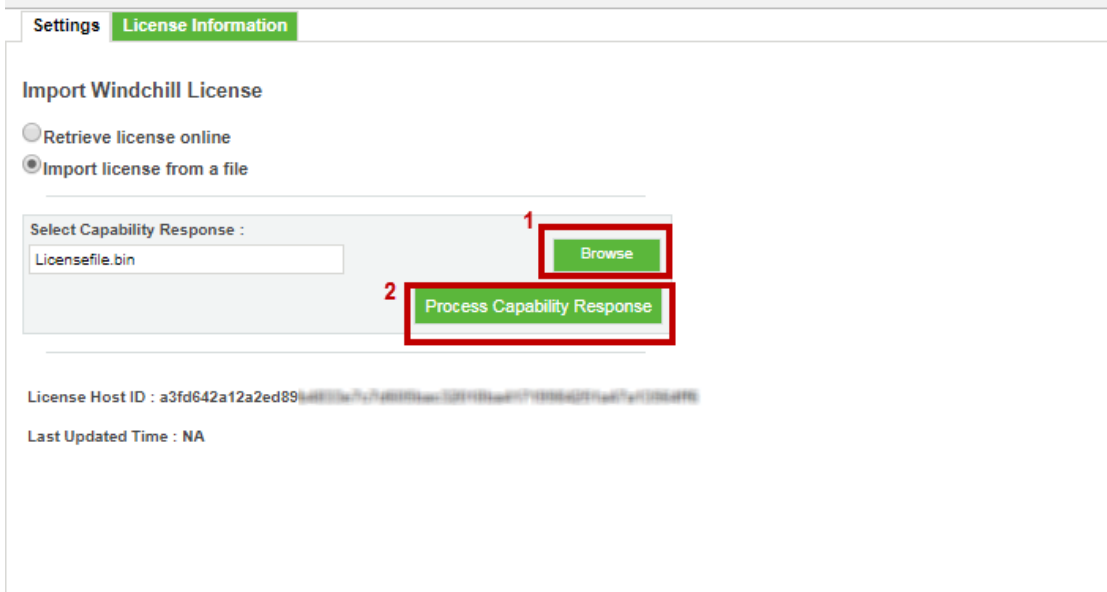